# Enter Edtech User guide for Mentors

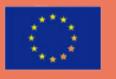

Co-funded by the Erasmus+ Programme of the European Union

www.enteredtech.eu

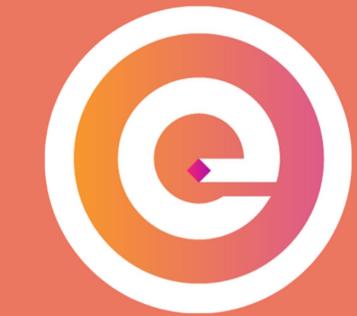

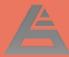

## Join the IRP community

#### Welcome! LAST NAME FIRST NAME First Name Last Name EMAIL ADDRESS Email Address PASSWORD CONFIRM PASSWORD Confirm Password Password I accept the Terms & Conditions Nu sunt robot reCAPTCH/ CREATE ACCOUNT G Conectează-te cu Google Already have an account? Log in

REPORT ISSUE Cookie Settings

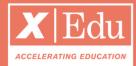

#### Getting started

You will receive an email to join the program and its digital community.

- 1. Create your account;
- 2.Follow the step-by-step tutorial to create your user profile;
- 3. Make sure you complete perfectly your profile: it will help you to be matched with the right experts! You can always reach the platform via the link: www.yourprogram.com/link

### Discover the Program

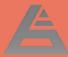

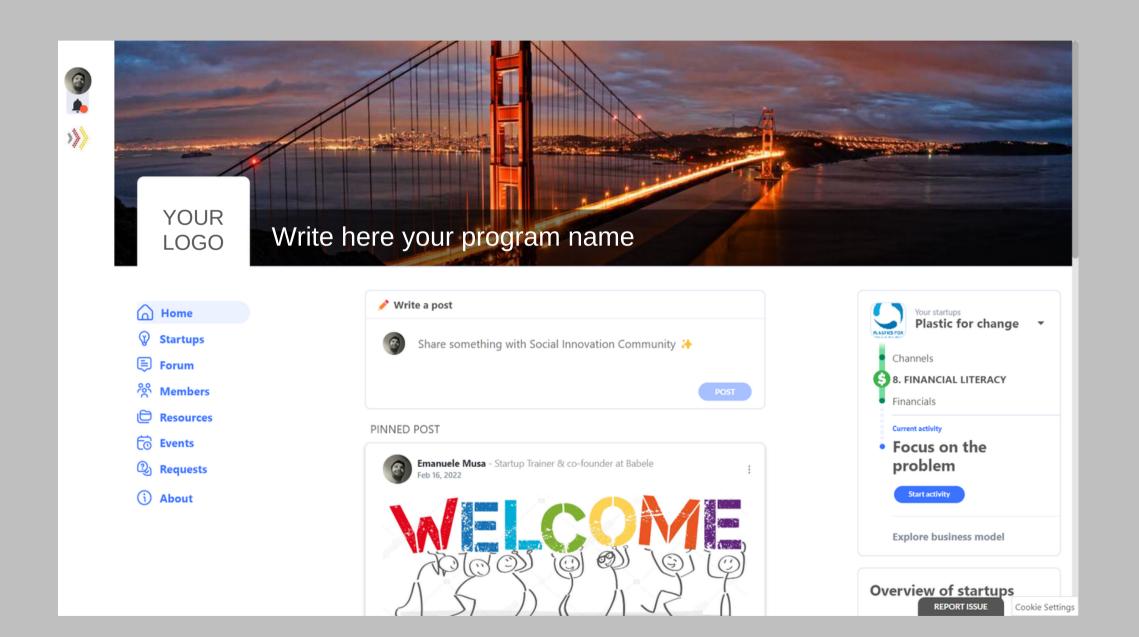

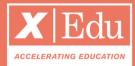

# On the *left menu* you have the program's environments

- Home: it's a newsfeed
- Ventures: all startups in the program
- **Resources**: database with files & docs
- Discussions: forum
- **Members**: CRM with all participants
- Events: Find all events
- **Requests**: List of startup challenges

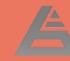

#### Your Mentee's venture

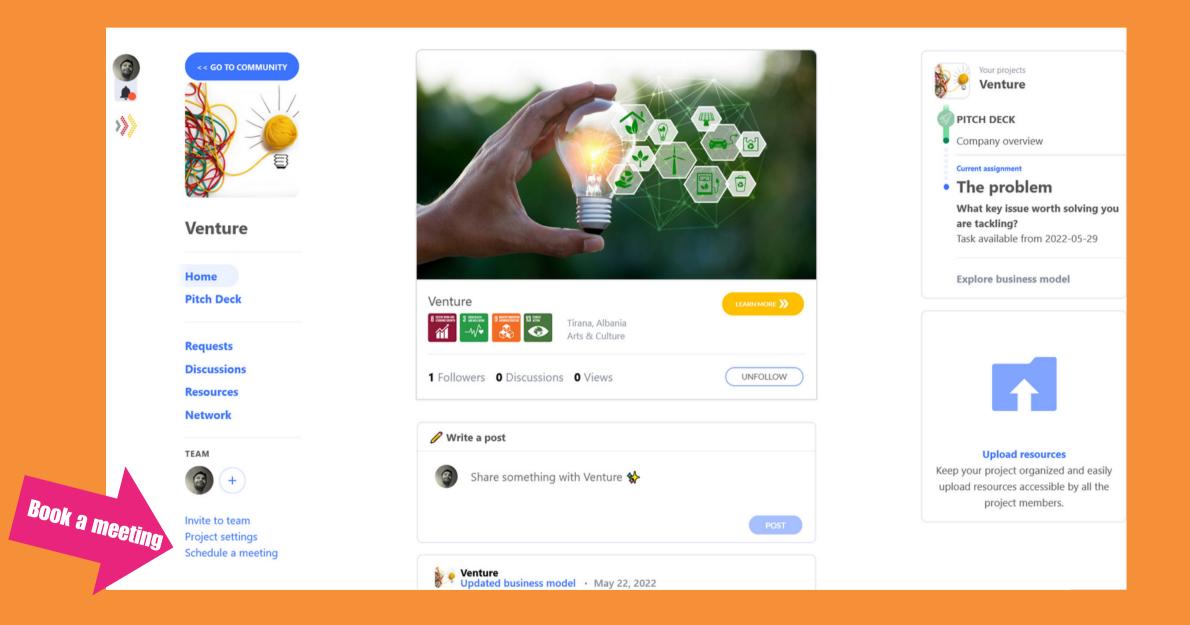

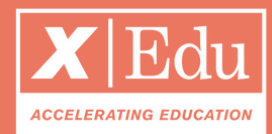

#### Find your mentee startup

Once you join the program, you will already be a mentor of your startup. To find your startup, click on your user profile (top-left). We reccomend you to:

- Write a message on the **HOME** tab to introduce yourself;
- Click on **Schedule a meeting** (bottom left) to organize an introductory call.

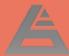

#### Complete your Investment Memorandum

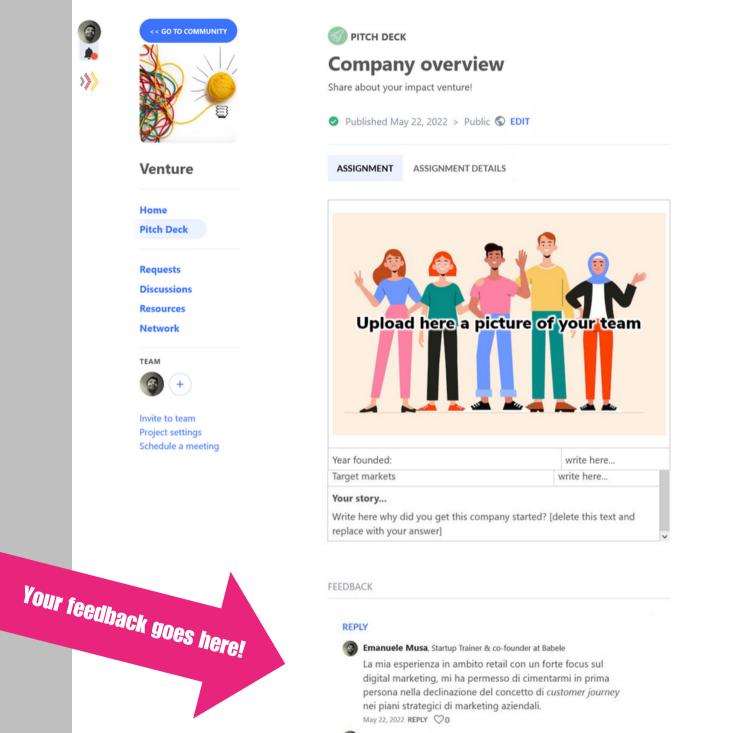

Project summary PITCH DECK Company overview The problem Business Model Team & Advisors Traction Social Return on investment Competition Financial proforma Valuation Deal & Capital Strategy Exit Strategy Elevator Pitch Executive Summary EXPORT PITCH DECK

PITCH DECK

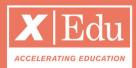

#### Under the tab *Pitch Deck* you find the startup deliverables

Each week, the startup will work on a new milestone. All you need to do is:

- 1. Schedule a meeting after the startup has delivered a new milestone;
- 2. Under he assignment, write your feedback and coaching notes.

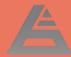

## Help more startups in the program

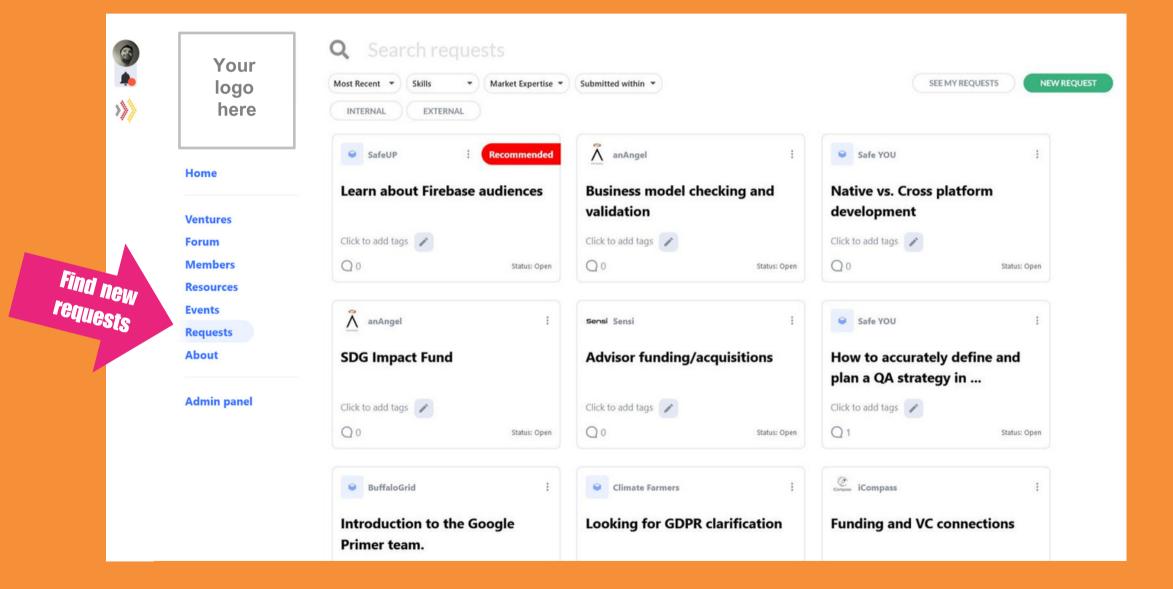

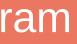

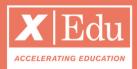

## In the tab *Requests* of the community you can find all startups' challenges

Do you wanna help more startups?

- Open the Requests page;
- Find a request that match your skills;
- Schedule a meeting with the venture;
- After the meetimg, you will receive a link to wrap-up your coaching session.

## Fill in your KPIs

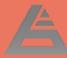

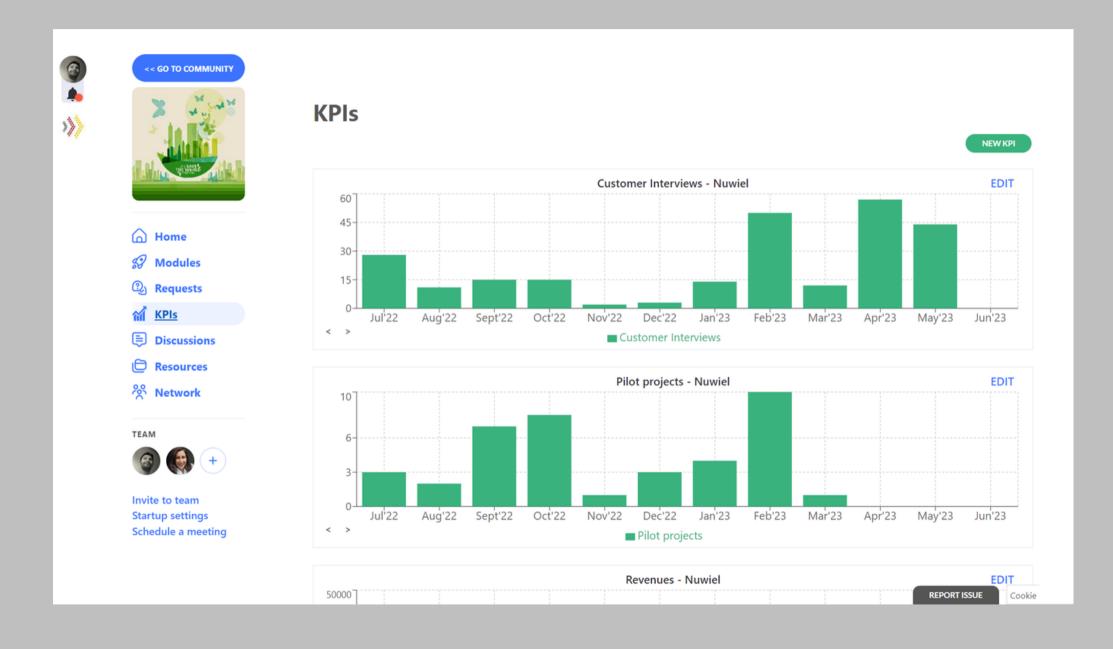

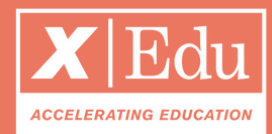

# Under the tab *KPIs* you will find the startup's metrics

As a mentor, you have access to the startup KPIs.

- From the HOME tab: click on the submit KPIs blue button;
- Input the KPIs on the pop-up;
- Edit your data from the KPIs page;
- You can create new startup metrics by clicking on the NEW KPI button.

#### Your Data Room

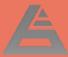

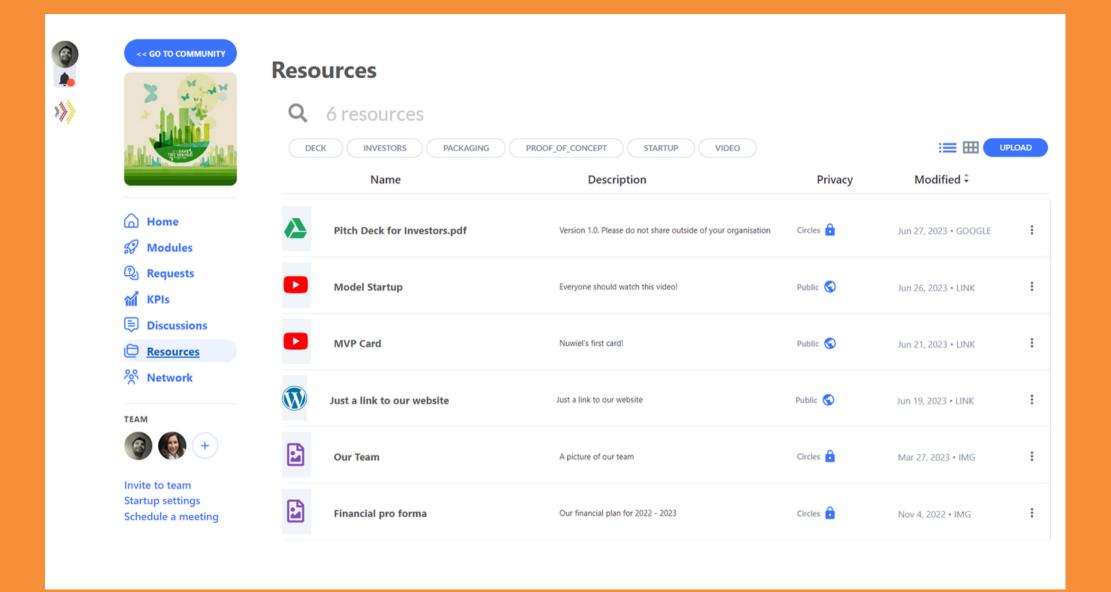

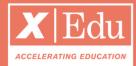

#### Under the tab *Resources* you have the startup's Data Room Here you can access the startup's files and documents and you can upload documents that are relevant to the entrepreneur.

- Click on **UPLOAD** to add files, links and documents (also from Gdrive & Dropbox);
- Choose the privacy: if you choose
  custom, then you can select the users
  circles that should have access to the
  resource;

#### Your Discussions Forum

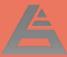

6

>>>

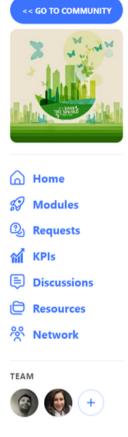

Invite to team Startup settings Schedule a meeting

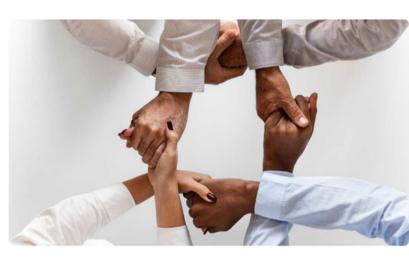

#### Mentoring notes - Marianna Camille

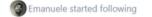

FOLLOWING

 $Q_1$ 

A large part of coaching is helping someone make sustainable changes by understanding what's holding them back – both culturally and internally – and then helping them deliberately shift toward new beneficial behaviors.

#### Nov 4, 2022 > Team 🏜

Arianne Commented

#### ADD A COMMENT

Arianne Laloux, Financial Analyst

Hi, Guys ! You're off to a great start here - I just wanna make it clear from the beginning that you did an impressive job with this task! I will write below some suggestions I have - I'll take it point by point.

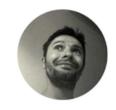

AUTHOR Emanuele Musa

| ACTIONS |         |
|---------|---------|
| EDIT    | ARCHIVE |

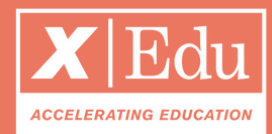

#### Under the tab *Discussions* start public & private threads Here you can create mentoring related discussions.

- Click on **NEW DISCUSSION** to start a new thread;
- Choose the privacy: if you choose
  custom, then you can select the users
  circles that should have access to the
  discussion;
- You will get notified whenever there are new posts and comments.

# Thank you

www.enteredtech.eu

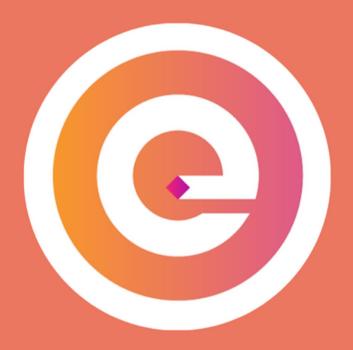